# Caméra IR Speed Dome MOBOTIX MOVE **SD-340-IR**

Installation rapide

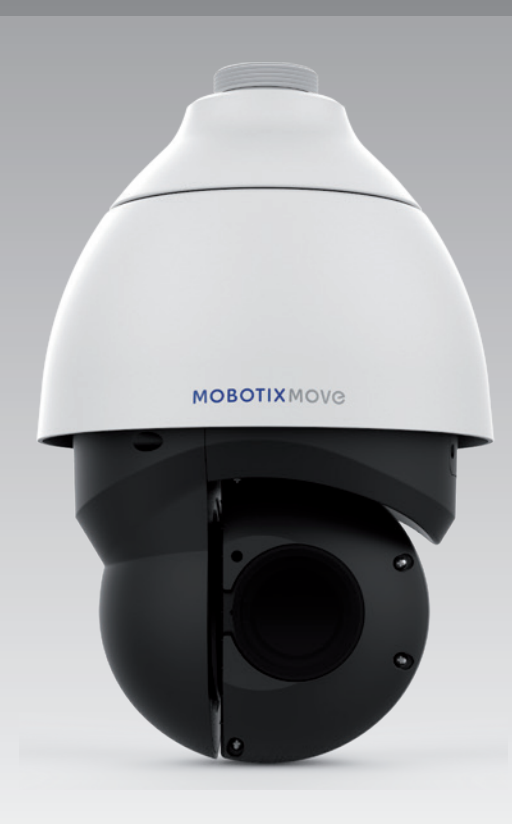

# **MOBOTIX MOVC**

**Beyond Human Vision** 

Ce guide fournit des instructions destinées à l'installation et à la connexion rapides de la caméra réseau MOBOTIX MOVE SD-340-IR SpeedDome PTZ. Vous trouverez des informations détaillées concernant l'installation et la connexion dans le manuel de la caméra (fichier PDF disponible sur www.mobotix.com > Support > Centre de téléchargement > Documentation > Manuels).

### **Connecteurs de la caméra**

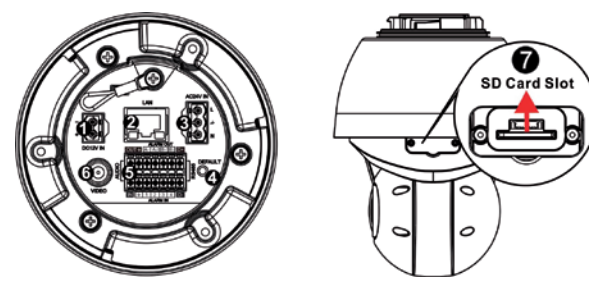

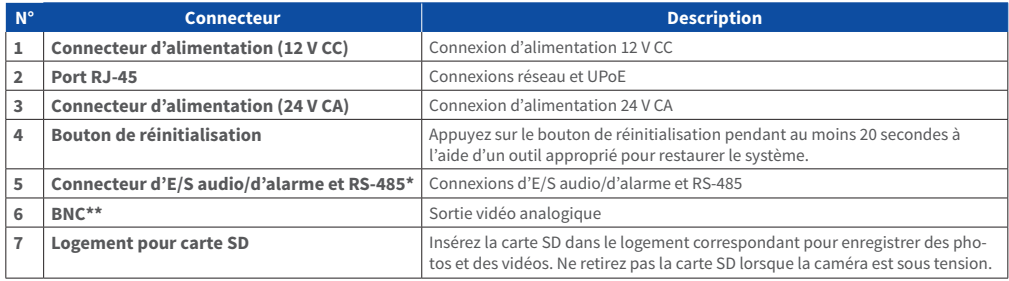

\*Ne raccordez PAS de bloc d'alimentation externe au connecteur d'E/S d'alarme de la caméra. te faccordez i A5 de bioc d'allimentation externe du connecteu<br>Contactez le fabricant pour obtenir un câble BNC compatible.

**REMARQUE** : pour acheter un adaptateur secteur, contactez le fabricant de la caméra pour obtenir de plus amples informations.

**(1) REMARQUE**: la prise d'alimentation 12 V CC et le connecteur d'alimentation 24 V CA ne peuvent être utilisés conjointement pour éviter tout dégât accidentel.

**REMARQUE** : il est déconseillé d'enregistrer du contenu sur la carte SD 7j/7, 24h/24, car il se peut qu'elle ne prenne pas en charge la lecture/l'écriture de données en continu sur une période prolongée. Contactez le fabricant de la carte SD pour obtenir des informations sur sa fiabilité et sa durée de vie.

## **Connexion de l'alimentation**

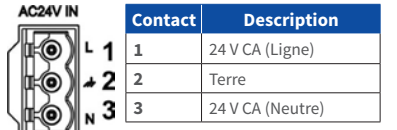

Pour alimenter la caméra, reliez l'adaptateur secteur 12 V CC ou 24 V CA au connecteur d'alimentation de la caméra et à la prise secteur. Reportez-vous au diagramme et à la description des contacts ci-dessous pour brancher l'adaptateur secteur 24 V CA.

Il est également possible de raccorder un câble Ethernet au port RJ-45 de la caméra et à un commutateur UPoE 60 W.

#### **Commutation d'alimentation sans interruption (ZDT)**

Lorsque vous raccordez simultanément la prise d'alimentation 12 V CC et le port RJ-45, l'alimentation provient du connecteur 12 V CC. Si la source d'alimentation 12 V CC est interrompue, la caméra bascule automatiquement vers le port RJ-45 jusqu'à ce qu'elle soit rétablie.

### **Connexion du câble Ethernet**

Raccordez une extrémité du câble Ethernet au connecteur RJ-45 de la caméra, puis l'autre extrémité au commutateur réseau ou à l'ordinateur.

**REMARQUE** : dans certains cas, un câble Ethernet croisé peut être requis pour connecter la caméra directement à l'ordinateur.

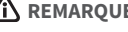

**REMARQUE** : vérifiez que le témoin de liaison et les voyants d'activité sont allumés. Si les voyants sont éteints, vérifiez la connexion LAN.

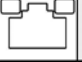

Le voyant de liaison s'allume en vert lorsque la connexion au réseau est établie. Le voyant d'activité clignote en orange pour indiquer que des données sont transmises via le réseau.

**REMARQUE** : l'équipement informatique doit uniquement être connecté à des réseaux PoE sans installation extérieure (ou configuration équivalente).

## **Connexions d'E/S audio/d'alarme et RS-485**

Reportez-vous au diagramme et aux tableaux de description des contacts ci-dessous pour plus d'informations sur les connexions d'E/S audio/d'alarme et RS-485.

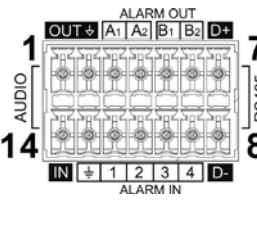

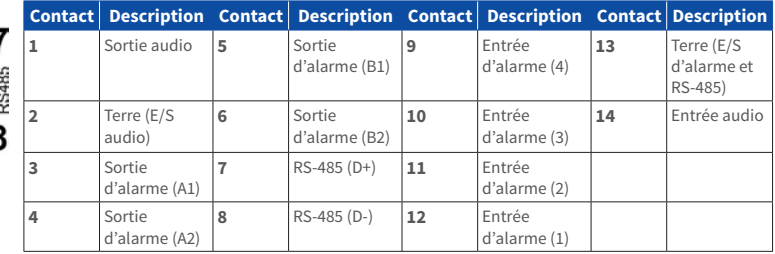

## **Avertissement lié à l'installation de la caméra**

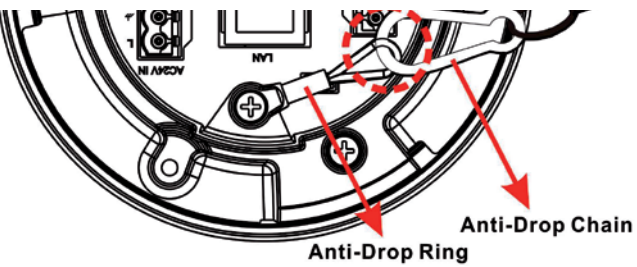

**REMARQUE** : pour des raisons de sécurité, il est recommandé d'attacher la caméra au maillon anti-chute de la retenue lors de son installation. Pour plus d'informations sur le maillon anti-chute et la retenue, contactez le fabricant de la caméra.

# **MOBOTIX MOVC**

#### **Avant de vous connecter à la caméra**

Un logiciel client s'installera automatiquement sur l'ordinateur lorsque vous connecterez la caméra. Avant de vous connecter à la caméra, vérifiez que le téléchargement du contrôle ActiveX est autorisé en modifiant les contrôles ActiveX et plug-ins ou en définissant le niveau de sécurité Internet sur le paramètre par défaut. Pour plus d'informations, reportez-vous au manuel de l'utilisateur.

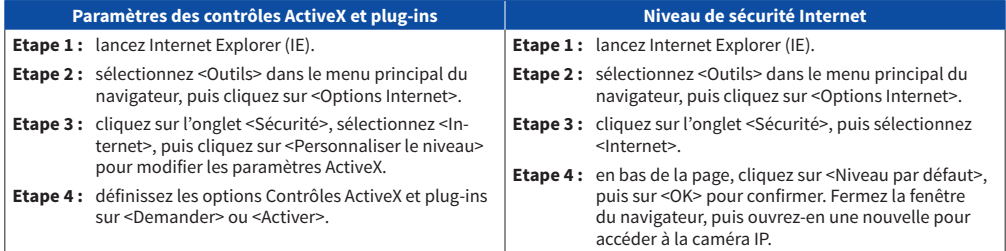

**REMARQUE** : en raison des exigences système du navigateur Web, il est nécessaire de connecter la caméra à l'aide d'Internet Explorer 10.0 ou version ultérieure pour garantir un fonctionnement optimal.

#### **Connexion à la caméra**

L'adresse IP par défaut de la caméra est la suivante : **10.x.x.x.** Par défaut, la caméra se lance en tant que client DHCP et tente automatiquement d'obtenir une adresse IP auprès d'un serveur DHCP.

#### **Identifiant et mot de passe de connexion**

Saisissez l'adresse IP de la caméra dans la barre d'URL du navigateur Web et appuyez sur Entrée. Saisissez le nom d'utilisateur (**admin**) et le mot de passe (**meinsm**) par défaut dans la boîte de dialogue d'invite. Le mot de passe doit être modifié à la première connexion.

#### **Installation du contrôle ActiveX**

FR\_06/PM

Une fois la connexion à la caméra établie, l'invite d'installation du contrôle ActiveX s'affiche juste en dessous de la barre d'URL. Effectuez un clic droit sur la barre d'informations, puis cliquez sur <Installer le contrôle ActiveX…> pour autoriser son installation. Dans la fenêtre contextuelle d'avertissement de sécurité, cliquez sur <Installer> pour lancer le téléchargement du logiciel DCViewer sur votre ordinateur. Cliquez sur <Terminé> une fois l'installation terminée.

MOBOTIX AG • Kaiserstrasse • D-67722 Langmeil • Tél. : +49 6302 9816-103 • Fax : +49 6302 9816-190 • sales@mobotix.com • www.mobotix.com MOBOTIX, le logo MX, MxControlCenter, MxEasy, MxPEG et MxActivitySensor sont des marques déposées de MOBOTIX AG en Union européenne, aux Etats-Unis et dans d'autres pays • Pour une vue d'ensemble complète des produits et de la liste de prix actuelle, consulter le site Web de MOBOTIX • Vente prévue uniquement aux distributeurs ou aux clients commerciaux • Susceptible de modification sans préavis • MOBOTIX ne se tient responsable d'aucune erreur technique ou de rédaction, ni d'omission dans le présent document • Tous droits réservés • © MOBOTIX AG 2018

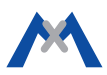